NGL-centrum

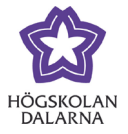

# **Beställning av undertextning**

### **Innehåll**

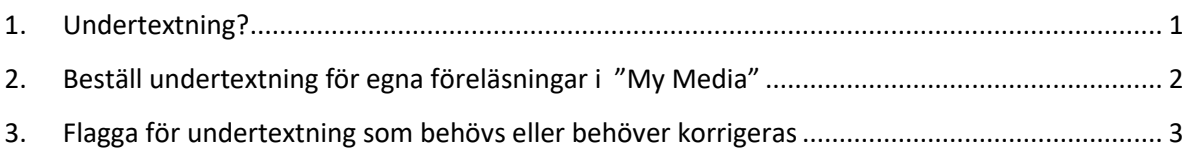

#### <span id="page-0-0"></span>*1. Undertextning?*

Undertextning av föreläsningar ökar tillgängligheten för studenterna, men uppfyller även de [lagkrav](https://webbriktlinjer.se/riktlinjer/117-texta-inspelad-rorlig-media/) som ställs för media publicerad på nätet. Lärare ka[n beställa](#page-1-0) automatiskt skapade undertexter för sina egna föreläsningar i "My Media". Både lärare och studenter har möjlighet att [flagga för](#page-2-0) andras föreläsningar om undertextning saknas eller behöver korrigeras.

Förutom att det är viktigt för studenter som behöver undertext för att kunna tillgodogöra sig materialet så är det även värdefullt för andra studentgrupper.

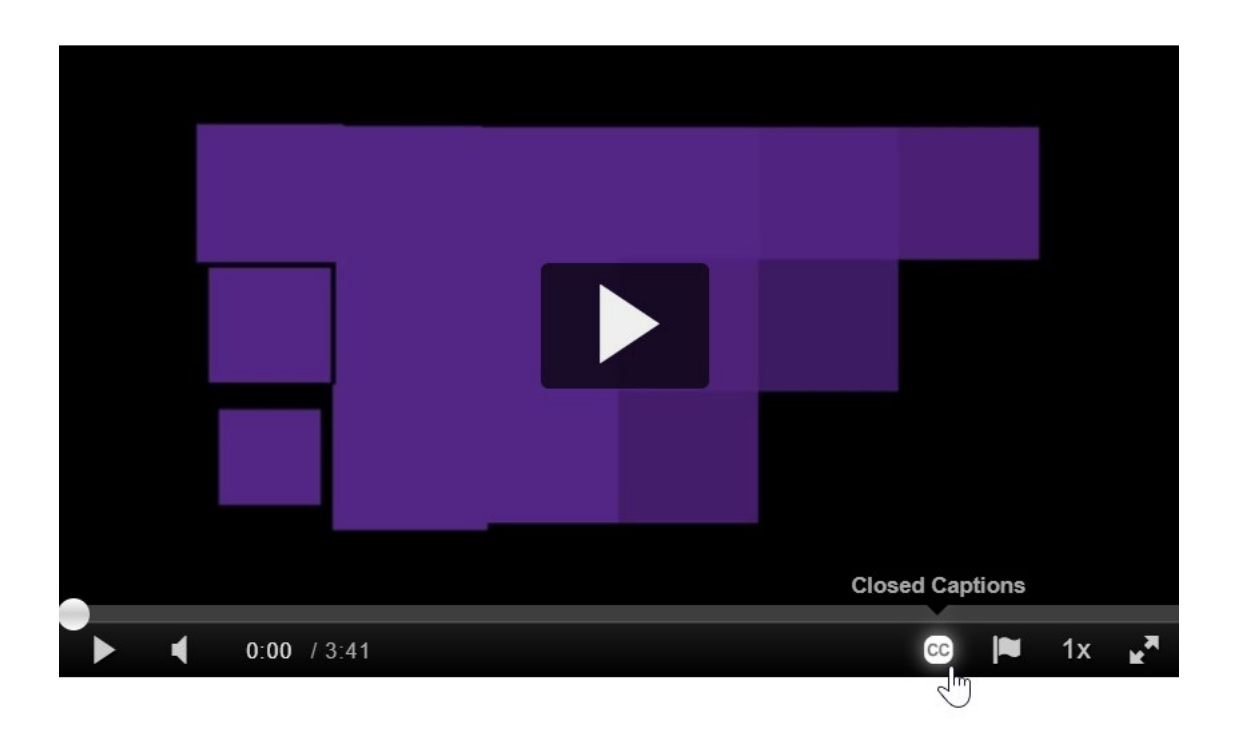

NGL-centrum

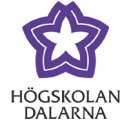

#### <span id="page-1-0"></span>*2. Beställ undertextning för egna föreläsningar i "My Media"*

Logga in i Learn och välj "Verktyg" i menyn, klicka på "My Media" och markera de föreläsningar som du vill beställa automatisk undertextning för. Välj alternativet "Caption & Enrich" under rubriken "Actions".

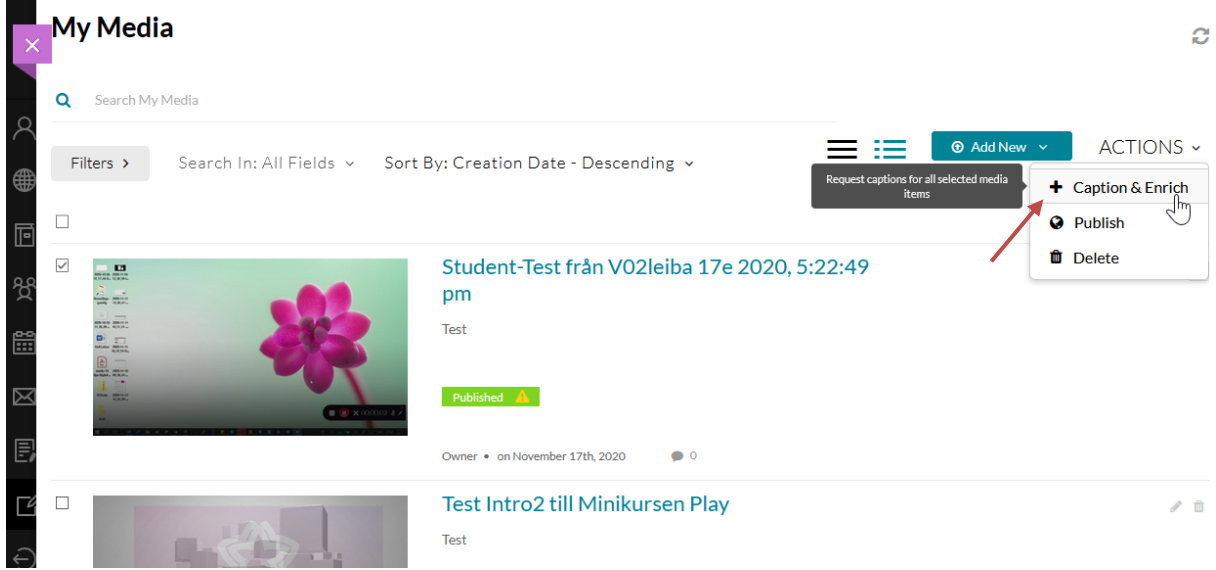

Fyll i formuläret genom att välja vilket språk som talas i föreläsningen och klicka på - Submit. Inom ca: 45 minuter kommer man kunna se den automatiskt skapade undertextningen (Closed Captions) i föreläsningen.

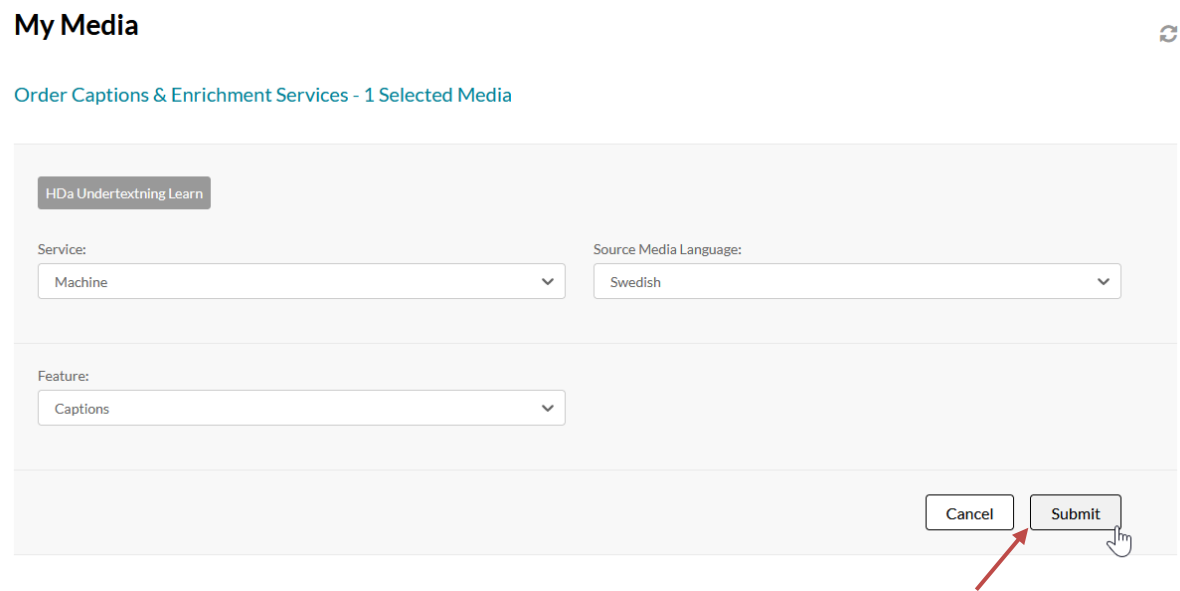

Högskolan Dalarna NGL-centrum

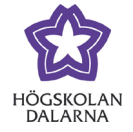

## <span id="page-2-0"></span>*3. Flagga för undertextning som behövs eller behöver korrigeras*

Alla som kan se en föreläsning kan anmäla (flagga för) att undertextning saknas eller behöver korrigeras. Klicka på flaggan och välj "Undertextning felaktig/saknas" och beskriv gärna eventuella problem samt skicka med knappen "Submit". Se nedan!

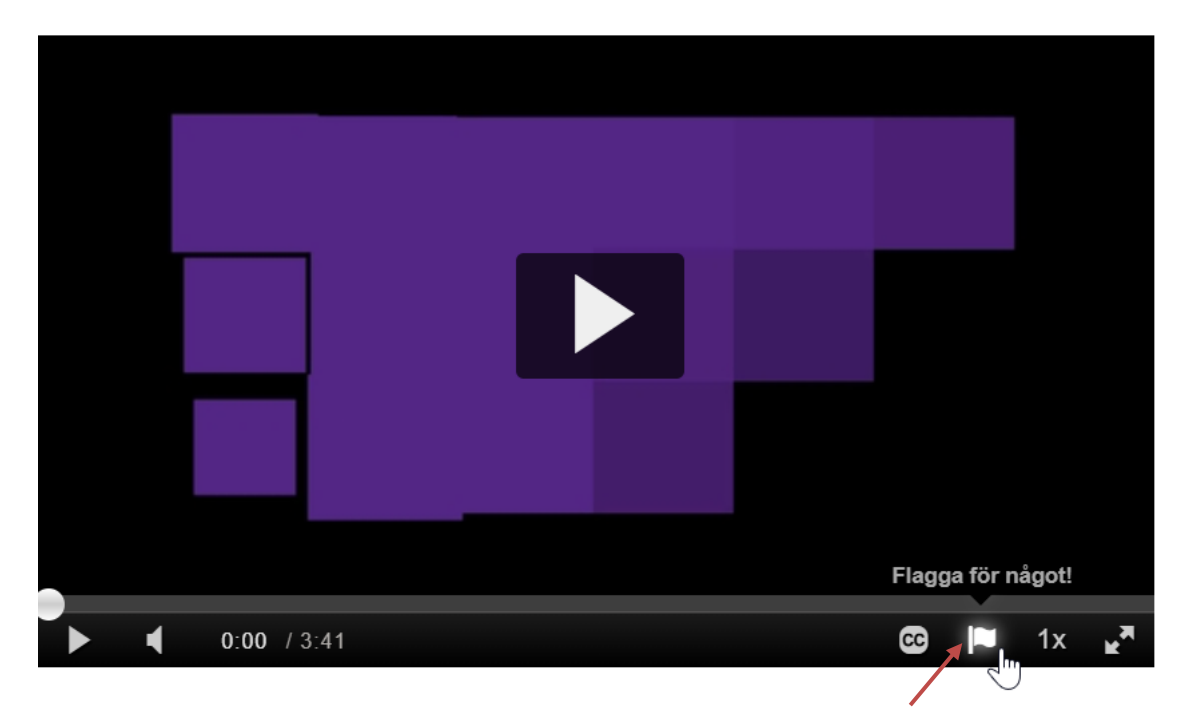

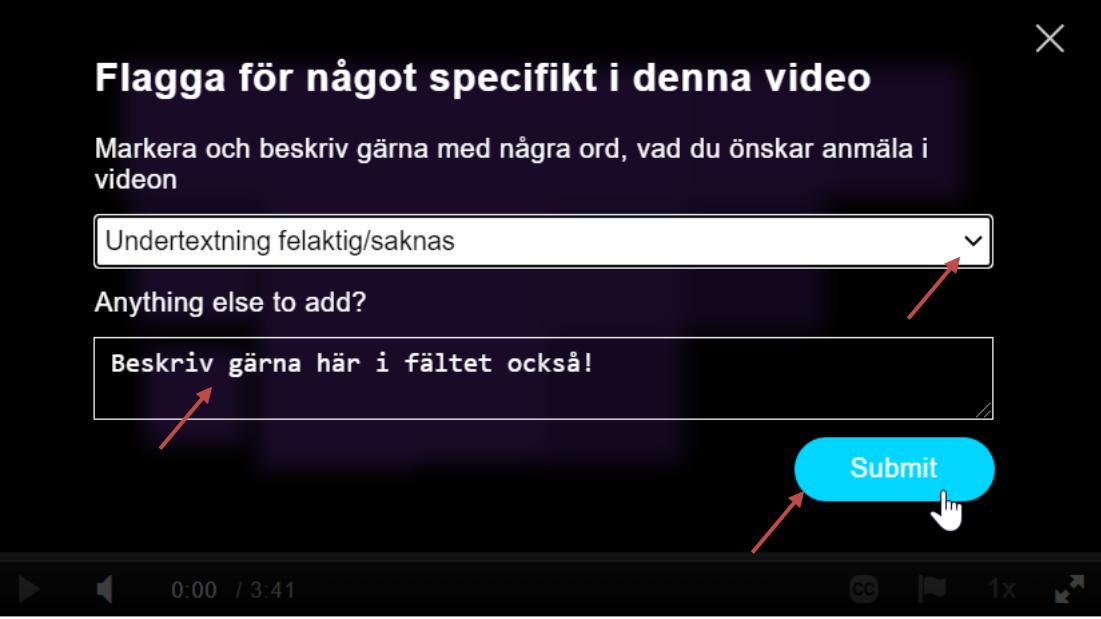

Högskolan Dalarna

NGL-centrum

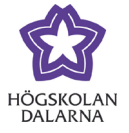

Telefon: 023 – 77 88 88

E-post: [support@du.se](mailto:support@du.se)

Den här manualen är skapad av NGL-centrum. Upptäcker du felaktigheter eller andra brister tar vi tacksamt mot synpunkter via e-post på adressen [support@du.se.](mailto:support@du.se)